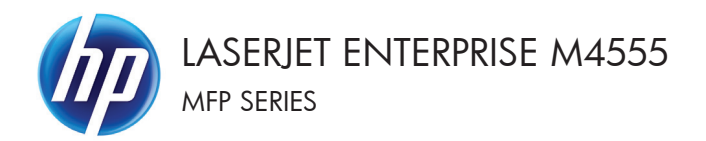

# Ghid de referință rapidă

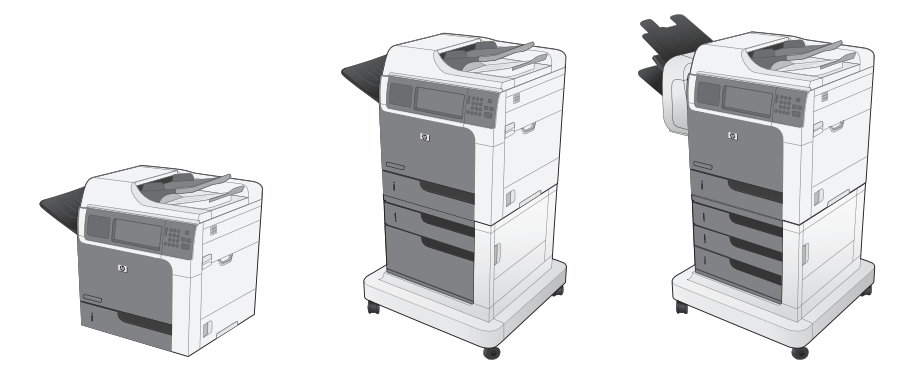

#### **Micşorarea sau mărirea imaginii copiate**

- 1. În ecranul principal, atingeți butonul Copiere.
- 2. Atingeți butonul Micsorare/Mărire.

- **3.** Selectați unul din procentele predefinite sau atingeți câmpul Scalare și introduceți un procent între 25 și 400. Atingeți butonul OK. De asemenea, puteți selecta aceste opţiuni:
	- Auto: Produsul scalează automat imaginea pentru a se încadra în dimensiunea hârtiei din tavă.
	- Includere automată margini: Produsul reduce uşor imaginea pentru a încadra întreaga imagine scanată în zona imprimabilă de pe pagină.

**NOTĂ:** Pentru a reduce imaginea, selectați un procentaj de scalare mai mic de 100. Pentru a mări imaginea, selectați un procentaj de scalare mai mare de 100.

4. Atingeți butonul Start ...

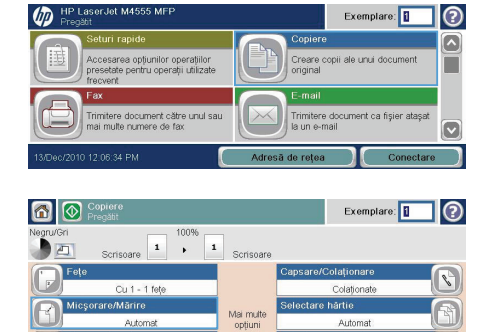

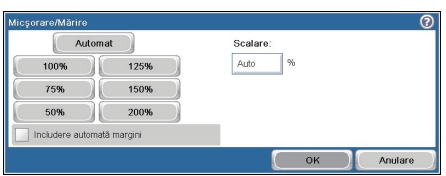

 $\boxed{\circ}$ 

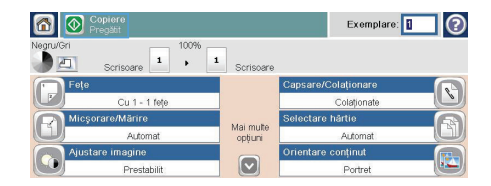

## **Colaţionarea unei lucrări de copiere**

 $\sqrt{m}$ 

.<br>Accesarea opțiunilor operațiilor<br>presetate pentru operații utilizate

re document către unul sau

- 1. În ecranul principal, atingeți butonul Copiere.
- 2. Atingeti butonul Colationare sau butonul Capsare/Colationare.
- 3. Atingeți opțiunea Colaționare activată (ordonare pagini).
- 4. Atingeti butonul Start ...

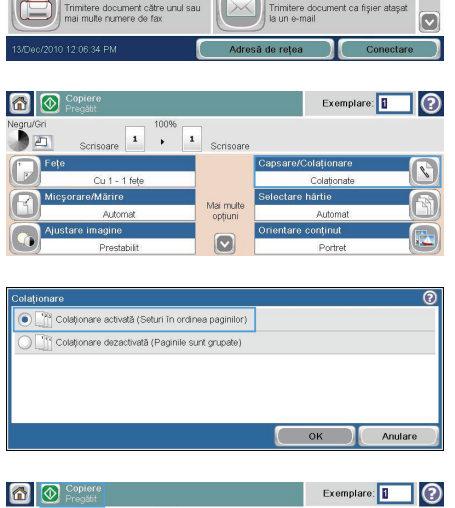

Exemplare:

Creare copii ale unui document

 $F<sub>z</sub>mai$ 

|စ

 $\boxed{\circ}$ 

F

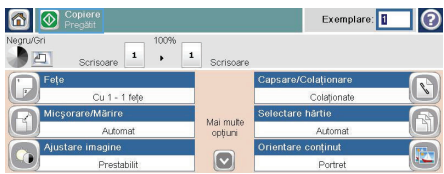

## **Optimizarea imaginii copiate pentru text sau imagini**

- 1. În ecranul principal, atingeti butonul Copiere.
- 2. Atingeți butonul Mai multe opțiuni, apoi butonul Optimizare text/imagine.
- 3. Selectați una dintre opțiunile predefinite sau atingeți butonul Reglare manuală, apoi ajustaţi cursorul în zona Optimizare pentru. Atingeti butonul OK.
- 4. Atingeți butonul Start ...

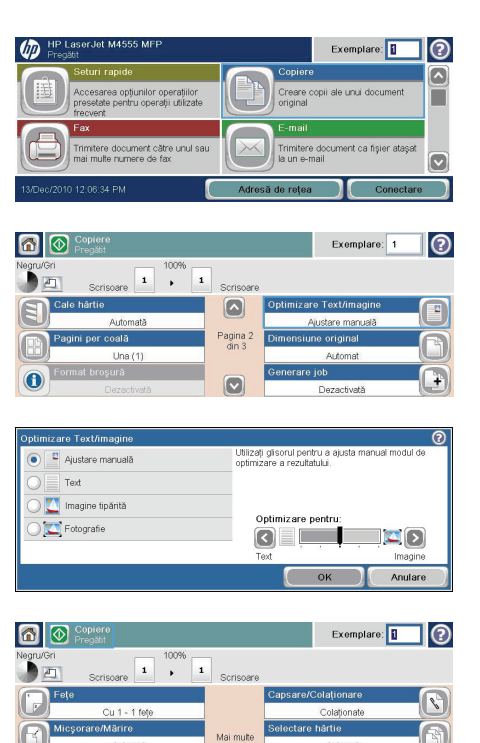

opțiuni

 $\boxed{2}$ 

restabili

Ai čomar

ntinut.

### **Setarea dimensiunii şi tipului de hârtie pentru copierea pe hârtie specială**

 $\sqrt{m}$ 

- 1. În ecranul principal, atingeți butonul Copiere.
- **2.** Atingeţi butonul Selectare hârtie.

.<br>Inimitere document către unul sau Trimitere document ca fișier at<br>la un e-mail  $\overline{\mathbf{C}}$ 12.08.34 PM n o Copier Exemplare: ∏⊚ 100%  $\begin{tabular}{|c|c|} \hline \textbf{1} & \multicolumn{1}{|c|}{\textbf{1}} \\ \hline \multicolumn{1}{|c|}{\textbf{Scrisoare}} & \multicolumn{1}{|c|}{\textbf{1}} \\ \hline \end{tabular}$  $\mathbf{r}$  $\overline{\mathbf{1}}$ .<br>Scrisoa  $\mathcal{E}$ Cu 1 - 1 fete .<br>srano/Mărin hártic Mai multe optiuni intinu  $\boxed{\circ}$ Portre

sarea opțiunilor operațiilor<br>tate pentru operații utilizate

Exemplare:

Creare copii ale unui doci<br>original

 $\odot$  $\overline{\mathbf{z}}$ 

Г

**3.** Selectaţi tava în care să găseşte hârtia pe care doriți să o utilizați, apoi atingeți butonul OK.

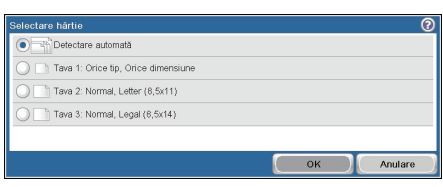

## **Copierea faţă-verso (duplex)**

**1.** Încărcaţi documentele originale în alimentatorul de documente, cu prima pagină orientată în sus şi cu partea de sus a paginii spre înainte.

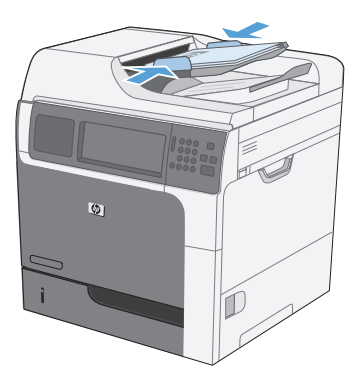

- 2. Pe panoul de control, atingeți butonul Copiere.
- **3.** Atingeţi butonul Feţe.

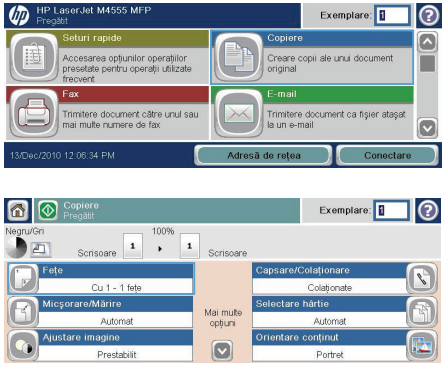

T.

**4.** Pentru a realiza o copie faţă-verso după un original cu o singură faţă, atingeţi butonul Original cu 1 faţă, ieşire cu 2 feţe.

> Pentru a realiza o copie faţă-verso după un original faţă-verso, atingeţi butonul Original cu 2 fețe, ieșire cu 2 fețe.

> Pentru a realiza o copie cu o singură față după un original faţă-verso, atingeţi butonul Original cu 2 feţe, ieşire cu 1 faţă.

Atingeti butonul OK.

**5.** Atingeți butonul Start .

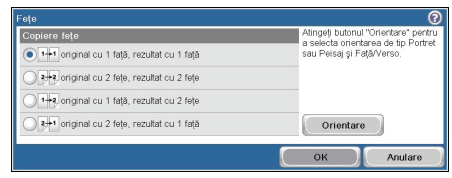

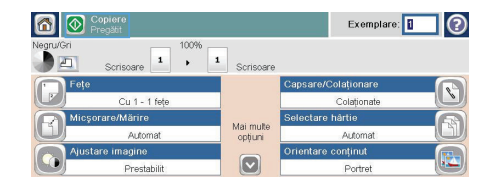

## **Trimiterea unui document scanat într-un folder de reţea**

Produsul poate scana un fişier şi îl poate salva într-un dosar din reţea. Următoarele sisteme de operare acceptă această caracteristică:

- Windows Server 2003 pe 64 de biti
- Windows Server 2008 pe 64 de biți
- Windows XP pe 64 de biti
- Windows Vista pe 64 de biți
- Windows 7 pe 64 de biti
- Novell v5.1 și ulterior (acces numai la folderele Seturi rapide)

**NOTĂ:** Poate fi necesar să vă conectați la produs pentru a utiliza această caracteristică.<br>EX

Administratorul de sistem poate să utilizeze serverul Web încorporat HP pentru a configura foldere predefinite Seturi rapide sau puteți furniza dvs. calea către alt folder de rețea.

1. Asezați documentul cu fața în jos pe geamul scanerului sau cu faţa în sus în alimentatorul de documente.

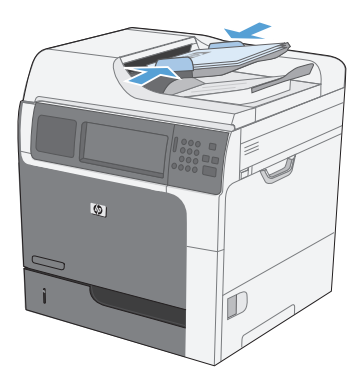

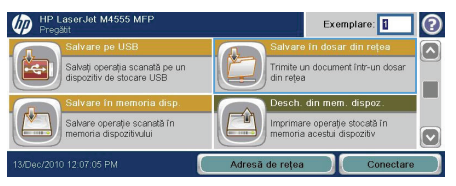

2. În ecranul principal, atingeți butonul Salvare în folder de reţea.

> **NOTĂ:** Dacă vi se cere, introduceţi numele de utilizator şi parola.

- **3.** Pentru a utiliza una din setările de lucrare prestabilite, selectați unul dintre elementele din lista Seturi rapide.
- **4.** Pentru a configura o nouă lucrare, tastaţi numele pentru fişier în câmpul de text Nume fişier şi tastaţi calea pentru folderul de reţea în câmpul Cale folder de rețea. Utilizați acest format pentru cale:

\\cale\cale

- **5.** Pentru a configura setările pentru document, atingeți butonul Mai multe opțiuni.
- **6.** Atingeti butonul Start **@** pentru a salva fişierul.

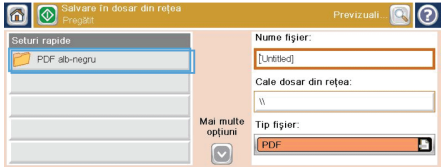

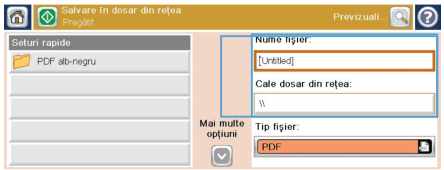

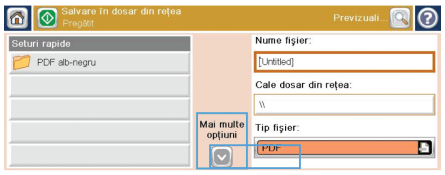

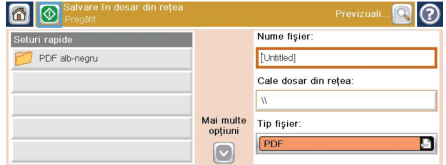

### **Trimiterea unui document scanat către un folder din memoria produsului**

Utilizați această procedură pentru a scana un document și a-l salva pe produs, astfel încât să puteți imprima oricând copii.

**1.** Aşezaţi documentul cu faţa în jos pe aeamul scanerului sau cu fata în sus în alimentatorul de documente.

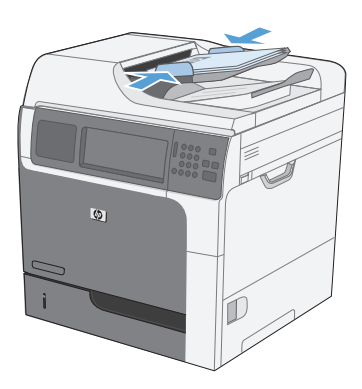

2. În ecranul principal, atingeti butonul Salvare în memorie dispozitiv.

> **NOTĂ:** Dacă vi se cere, introduceţi numele de utilizator şi parola.

- **3.** Selectați un folder existent sau atingeți butonul Folder nou pentru a crea un folder.
- 4. Introduceți numele pentru fișier în câmpul de text Nume fişier.

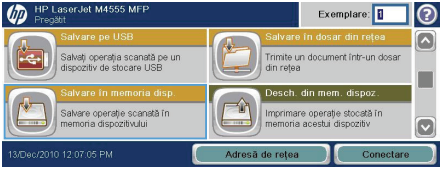

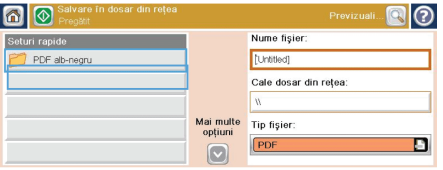

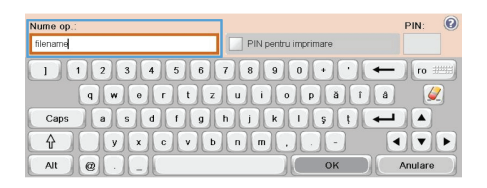

**5.** Pentru a configura setările pentru document, atingeți butonul Mai multe opțiuni.

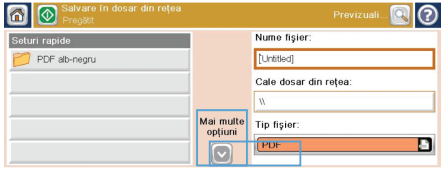

**6.** Atingeți butonul Start @ pentru a salva fişierul.

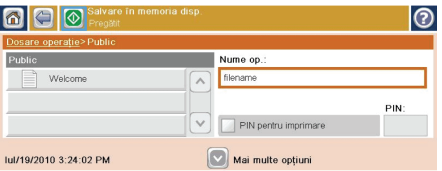

### **Trimiterea unui document scanat către o unitate flash USB**

Produsul poate scana un fişier şi îl poate salva într-o unitate flash USB.

**NOTĂ:** Poate fi necesar să vă conectați la produs pentru a utiliza această caracteristică.<br>Ev<sup>a</sup>

**1.** Aşezaţi documentul cu faţa în jos pe geamul scanerului sau cu faţa în sus în alimentatorul de documente.

2. În ecranul principal, atingeți butonul Salvare pe USB.

> **NOTĂ:** Dacă vi se cere, introduceţi numele de utilizator şi parola.

- 3. Selectati unul din dosarele din listă sau atingeți butonul Folder nou pentru a crea un folder pe unitatea flash USB.
- **4.** Introduceţi numele pentru fişier în câmpul de text Nume fişier şi selectați tipul de fișier din lista derulantă Tip fişier.

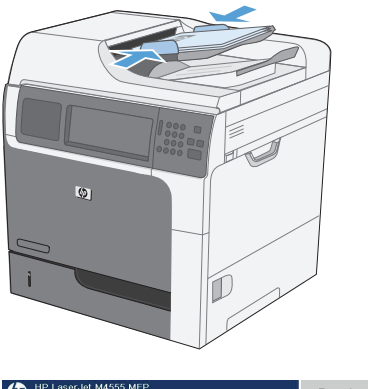

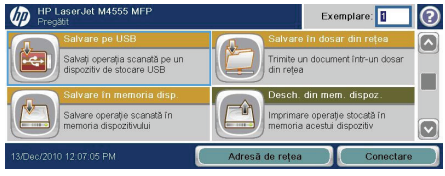

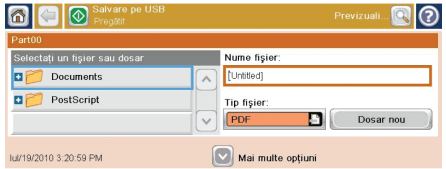

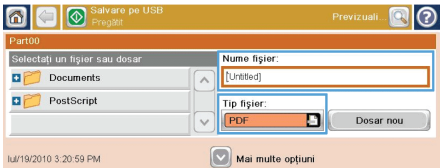

**5.** Pentru a configura setările pentru document, atingeți butonul Mai multe opțiuni.

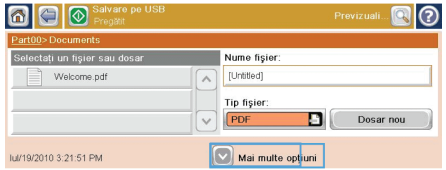

**6.** Atingeți butonul Start @ pentru a salva fişierul.

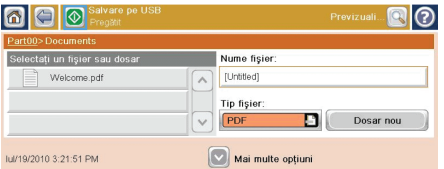

#### **Trimiterea unui document scanat către una sau mai multe adrese de e-mail**

1. Asezați documentul cu fața în jos pe geamul scanerului sau cu faţa în sus în alimentatorul de documente.

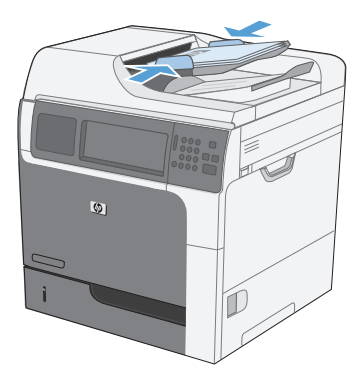

Exemplare: ea opțiunilor operațiilor<br>> nentru onerații utilizati Create conji ale unui docui Trimitere document ca fișie ument către unul sai 34 PM

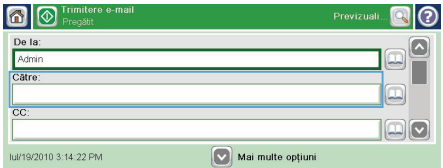

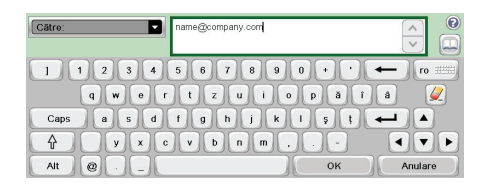

2. În ecranul principal, atingeți butonul E-mail.

**NOTĂ:** Dacă vi se cere, introduceți numele de utilizator şi parola.

**3.** Atingeți caseta de text din dreptul unui câmp pentru a deschide o tastatură.

> **NOTĂ:** Dacă sunteți conectat la produs, este posibil ca în câmpul De la să apară numele dvs. de utilizator sau alte informatii implicite. Dacă se întâmplă acest lucru, s-ar putea să nu aveţi posibilitatea să schimbaţi aceste informaţii.

4. Introduceti informatiile corespunzătoare pentru câmp. Pentru a trimite către mai multe adrese, separaţi adresele prin caracterul punct și virgulă sau atingeți butonul Enter de pe tastatura ecranului senzitiv după introducerea fiecărei adrese.

- **5.** Pentru a modifica setările pentru document, atingeți butonul Mai multe opțiuni.
- **6.** Dacă trimiteţi un document faţă-verso, selectați meniul Fețe original și selectați opțiunea Față-verso.
- 7. Atingeți butonul Start **@** pentru a începe să trimiteţi.

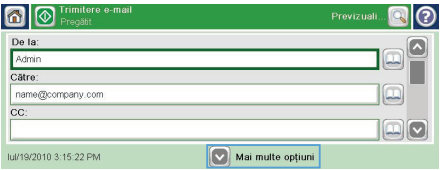

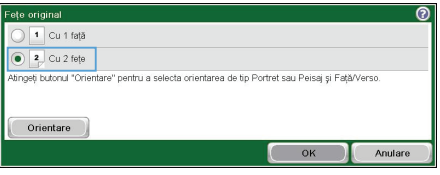

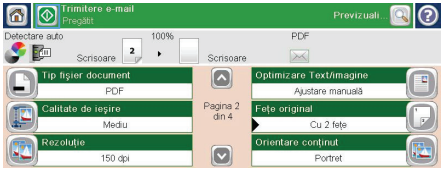

#### **Trimiterea unui fax prin introducerea manuală a numerelor**

1. Asezati documentul în alimentatorul automat pentru documente (ADF) sau pe geamul scanerului.

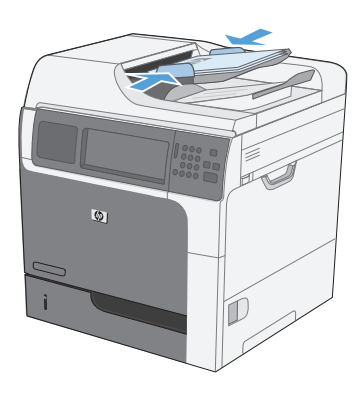

Exemplare:  $\overline{m}$ .<br>Create conji ale unui docun sarea opțiunilor operațiilor<br>tate pentru operatii utilizate re document către unul sau<br>ulte numere de fax Trimitere document ca fișier

12:06:34 PM

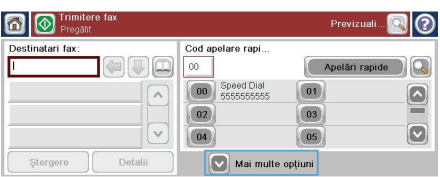

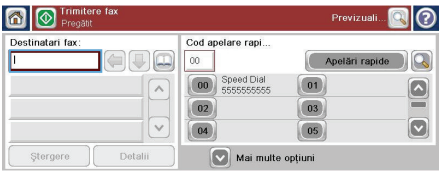

- **2.** În ecranul principal, atingeți butonul Fax. Este posibil să vi se solicite să introduceți un nume de utilizator şi o parolă.
- 3. Atingeți butonul Mai multe opțiuni. Verificați dacă setările corespund cu cele ale originalului. Când aţi finalizat toate setările, atingeţi săgeata în sus pentru a derula la ecranul principal Fax.
- **4.** Atingeţi caseta Număr fax pentru a deschide tastatura.

൫

5. Utilizând tastatura, introduceți un număr de telefon, apoi atingeţi butonul OK.

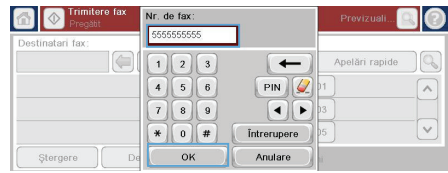

**6.** Atingeți pictograma Pornire pentru a trimite faxul. Puteți să atingeți pictograma <u>Pornir</u>e de pe ecranul senzitiv sau să apăsaţi butonul verde Pornire de pe panoul de control.

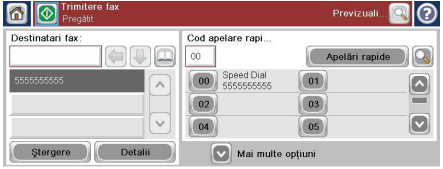

#### **Imprimarea unei operaţii stocate**

Utilizați procedura următoare pentru a imprima o lucrare care este stocată în memoria produsului.

**4.** HP LaserJet M4555 MFF

**The Company** 

۰

- 1. În ecranul principal, atingeti butonul Deschidere din memorie dispozitiv.
- 2. Selectati numele folderului în care este stocată lucrarea.
- 3. Selectați numele lucrării, ajustați numărul de copii, apoi atingeți butonul Start @ pentru a imprima lucrarea.
- **4.** Dacă lucrarea este blocată, introduceţi numărul PIN în câmpul PIN, ajustaţi numărul de copii, apoi atingeţi butonul Start  $\circledcirc$  pentru a imprima lucrarea.

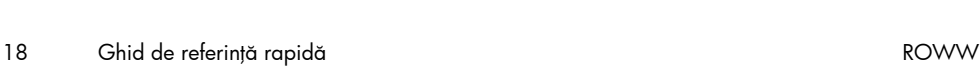

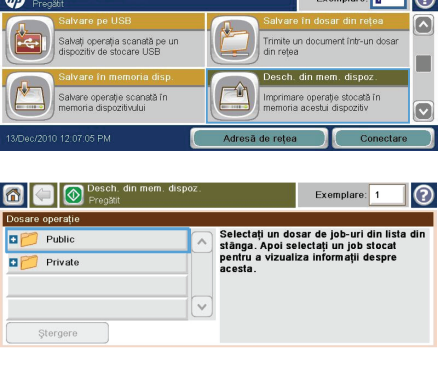

I <sub>montr</sub> i A

--

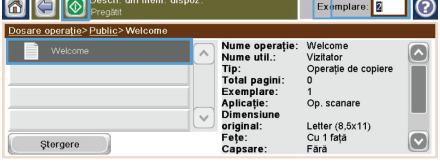

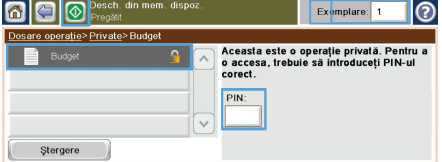

#### **Imprimarea direct de pe un dispozitiv USB**

Acest produs are opțiunea de imprimare direct de pe un dispozitiv USB, astfel încât să puteți imprima rapid fișiere, fără să fie nevoie să le trimiteți de pe un computer. Produsul acceptă accesorii USB standard în portul USB din parte din faţă a acestuia. Puteţi imprima următoarele tipuri de fişiere:

- .PDF
- .prn
- .pcl
- .ps
- .cht
- 1. Introduceți accesoriul USB în portul USB din partea frontală a produsului.

**NOTĂ:** Poate fi necesar să îndepărtaţi capacul portului USB

**O** Deschidere de

- **2.** Se deschide ecranul Deschidere de pe USB. Selectați un dosar din lista aflată în partea stângă a ecranului.
- 3. Selectați numele documentului pe care doriți să îl imprimați.

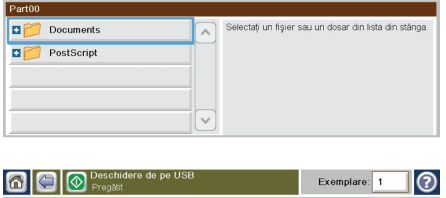

Exemplare:  $\boxed{1}$   $\boxed{2}$ 

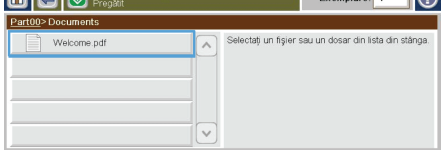

- 4. Dacă este necesar să ajustați numărul de copii, atingeți câmpul Exempl<mark>are</mark>, apoi utilizaţi tastatura pentru a selecta numărul de copii.
- Exemplar  $\left| \mathcal{L} \right|$  $\Box$   $\odot$ <sup>Dese</sup> Part00>Documents  $\begin{array}{|c|c|c|}\hline \rule{0pt}{5mm} \rule{0pt}{5mm} \rule{0pt}{5$  $\Box$  Welcome  $\left| \right|$  $\overline{\mathcal{Q}}$  $\bigodot$  $\boxed{\bullet}$ OK Anulare

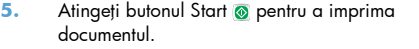

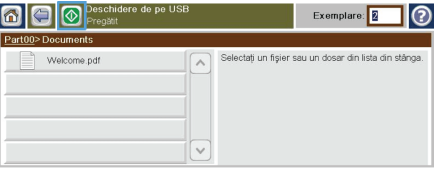

© 2011 Hewlett-Packard Development Company, L.P.

www.hp.com

Edition 1, 04/2011 Part number: CE502-91013

Windows ® is a U.S. registered trademark of Microsoft Corporation.

Reproduction, adaptation or translation without prior written permission is prohibited, except as allowed under the copyright laws.

The information contained herein is subject to change without notice.

The only warranties for HP products and services are set forth in the express warranty statements accompanying such products and services. Nothing herein should be construed as constituting an additional warranty. HP shall not be liable for technical or editorial errors or omissions contained herein.

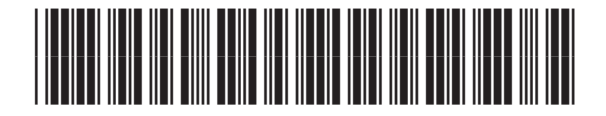

CE502-91013

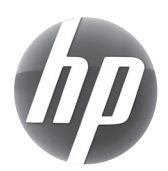